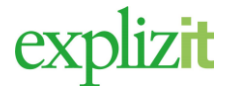

## Sök och boka återkommande tid 16)

## Vad vill du göra?

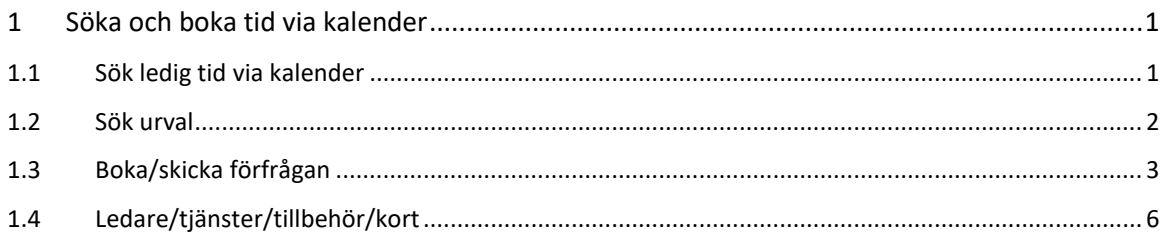

# <span id="page-0-0"></span>1 Söka och boka tid via kalender

Oinloggad förening, företag eller privatperson

## <span id="page-0-1"></span>1.1 Sök ledig tid via kalender

1. Välj menyn Sök/Boka följande bild visas

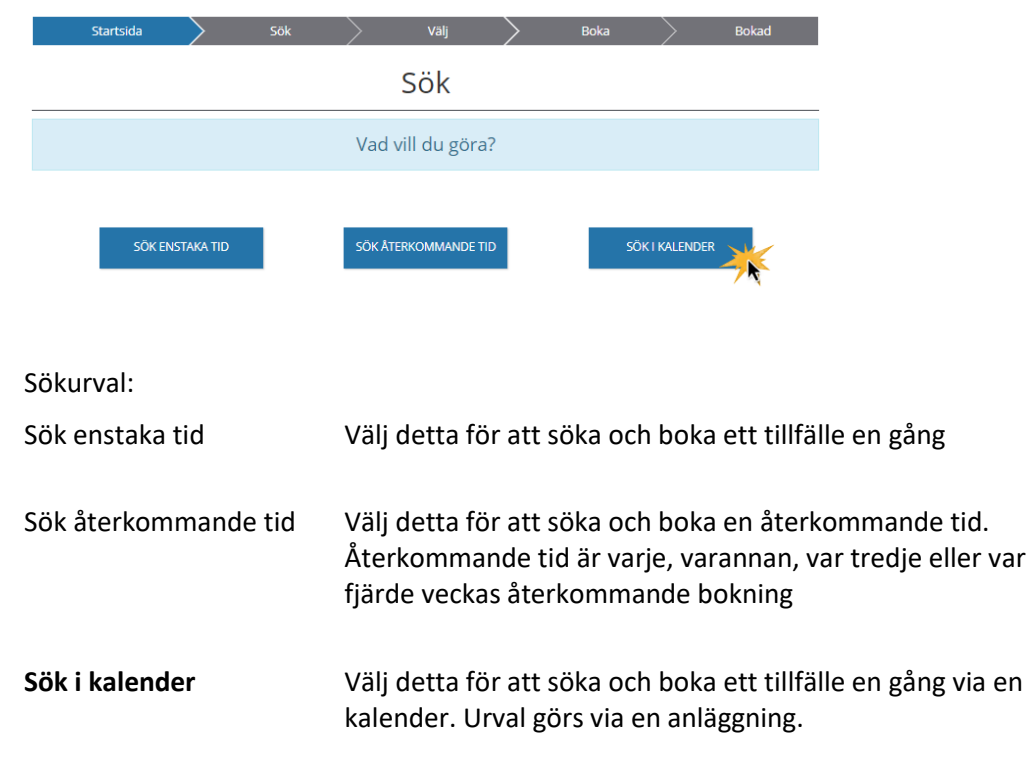

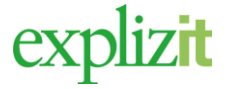

## Sök och boka återkommande tid 2(6)

### <span id="page-1-0"></span>1.2 Sök urval

## 2. Välj **Sök via Kalender**

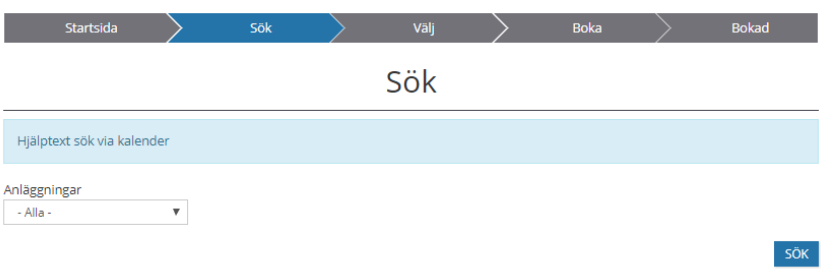

#### Sökurval:

- **Anläggning –** Klicka på pilen i slutet av fältet, en lista med valbara anläggningar visas. Välj en anläggning som ska visas i kalender vy.
- *3.* Klicka på **SÖK**

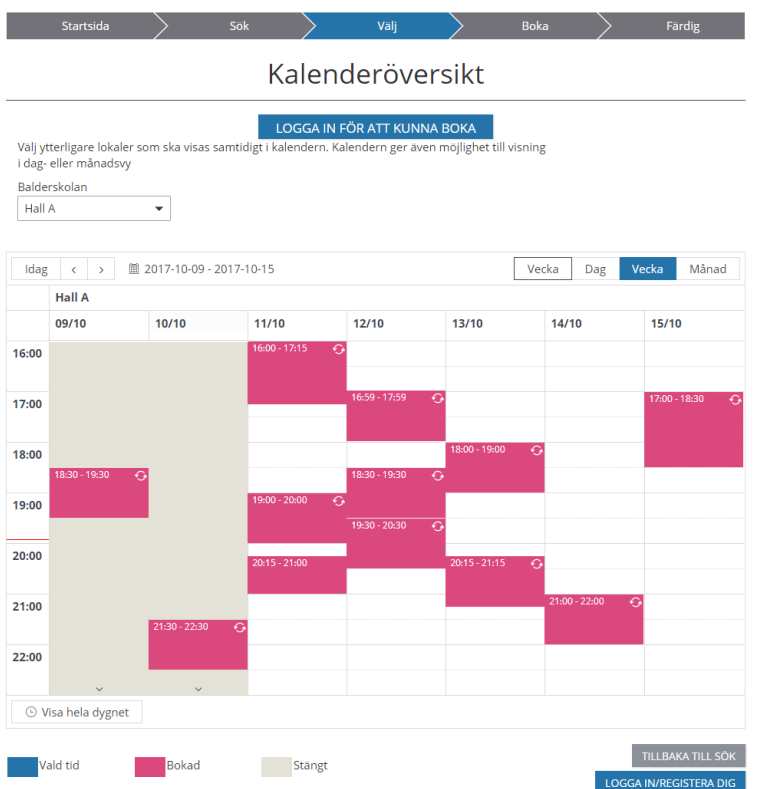

En kalender med bokade och lediga tider visas. För att boka markera en ledig tid i kalendern. Eftersom man inte har logga in i systemet finns inte knappen Boka ännu. För att boka måste man vara inloggad klicka på knappen LOGGAIN/REGISTERADIG

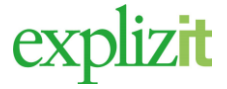

# Sök och boka återkommande tid 3(6)

Systemet "hoppar" till Inloggning samt funktionen för att registrera sig i systemet.

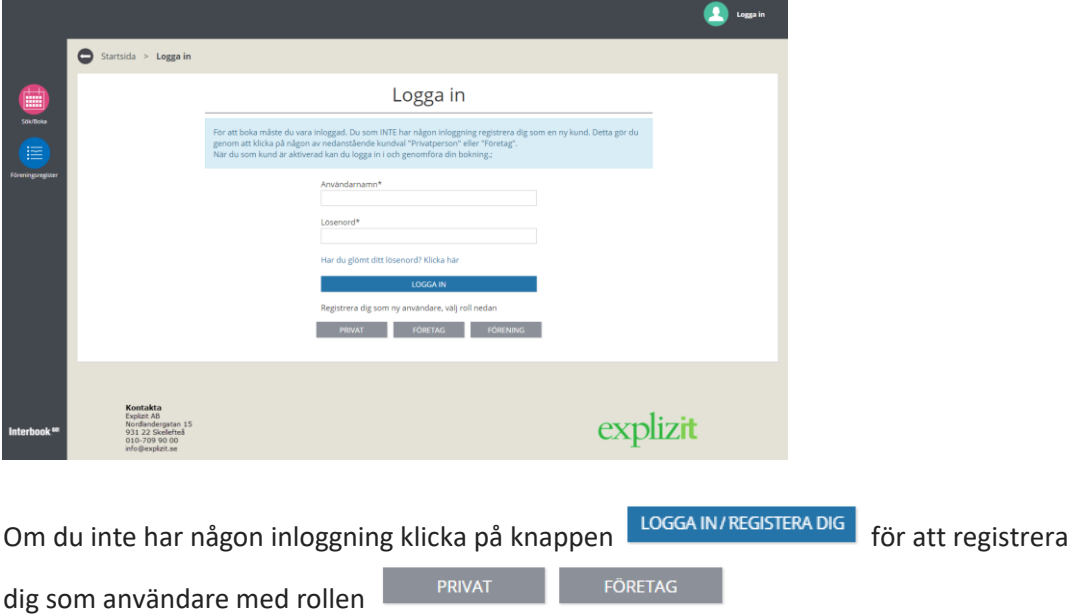

Du kan även välja att gå tillbaka till sökresultatlistan utan att göra någon bokning Klicka på då **Tillbaka till sök**

Klar, en återkommande bokning är vald via kalender

## <span id="page-2-0"></span>1.3 Boka/skicka förfrågan

- 1. Logga in i systemet
- 2. Sök ledig tid via kalendern
- 3. Markera i kalendern den tid du vill boka
- 4. Klicka på BOKA följande fråga visas

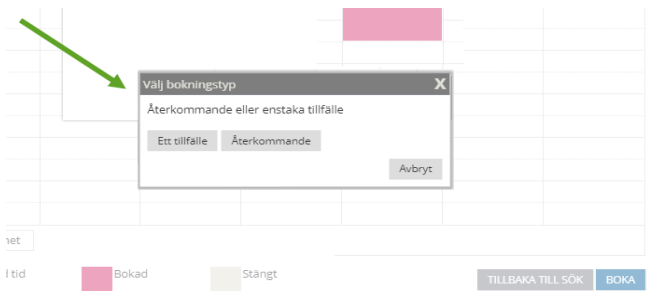

5. Välj om du ska boka en enstaka tid eller en återkommande tid (schemabokning)

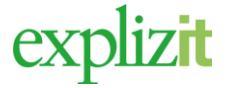

Handledning 2017-10-08

# Enstaka tid

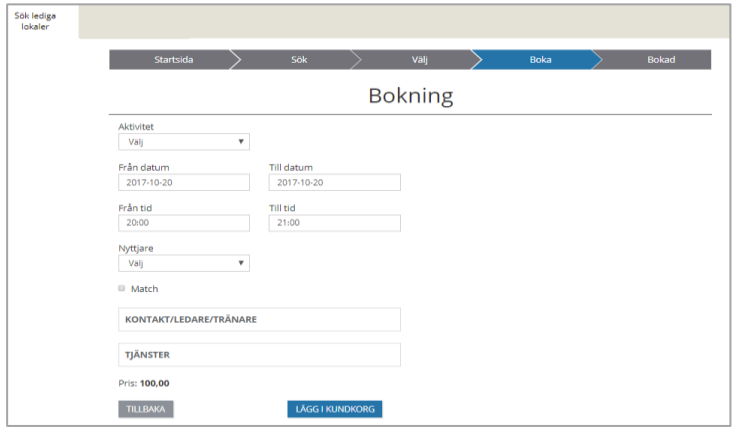

- 6. Uppgifter såsom datum, tid, är ifyllda har du valt att söka ledig tid på en viss aktivitet är även detta val ifyllt på bokningsbilden nu visas även pris.
- 7. Ange eventuellt aktivitet
- 8. Markera eventuellt om det är en match bokningen avser
- LÄGG I KUNDKORG 9. Klicka på

# Återkommande tid

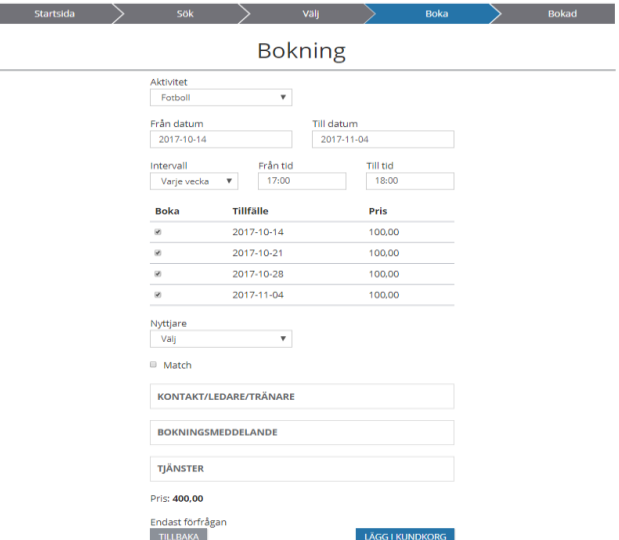

Alla tillfällen som ingår i den återkommande bokningen visas. Man kan nu avmarkera de tillfällen som man ivte vill boka. Uppgifter såsom datumintervall, tid, frekvens är ifyllda har du valt att söka ledig tid på en viss aktivitet är även detta val ifyllt på bokningsbilden nu visas även pris.

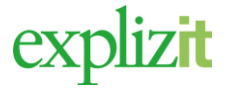

### Sök och boka återkommande tid 5(6)

- 6. Ange eventuellt aktivitet
- 7. Ange även eventuellt om det är en enbart matcher bokningen avser
- LÄGG I KUNDKORG 8. Klicka på

# Kundkorg - för både enstaka och återkommande bokningar

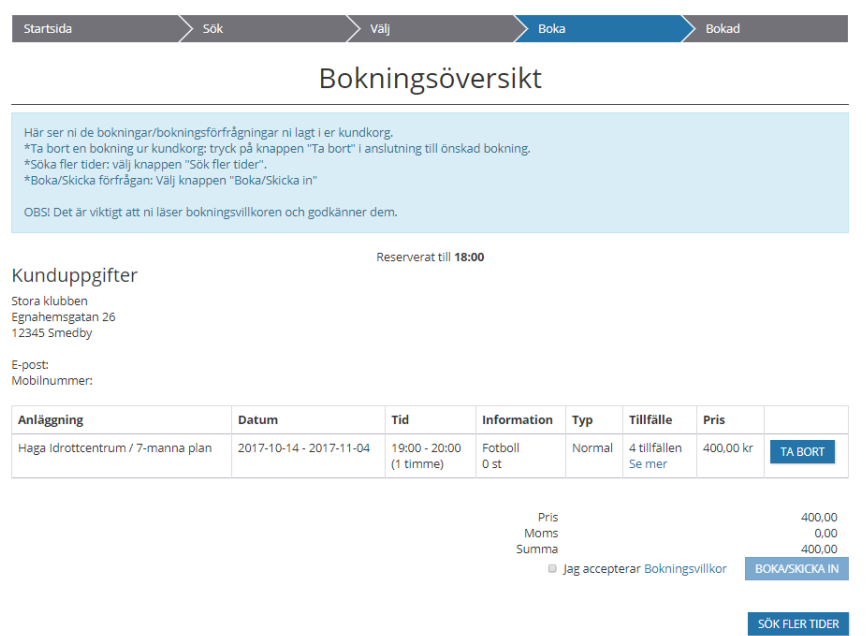

Kundkorgen kan innehålla ett antal bokningar. Man kan radera en bokning från kundkorgen genom att klicka på knappen för **Ta bort**

- 9. Nu visas en kundkorgen (Bokningsöversikt). Information om hur länge bokningen är reserverad i kundkorgen visas.
- 10. För att söka ytterligare tider att lägga i samma kundkorg välj **Sök fler tider.**
- 11. För att boka kundkorgen, markera "Jag accepterar Bokningsvillkor" knappen för Boka/Skicka in aktiveras. För att läsa villkoren klicka på länken Bokningsvillkor i formuläret
- 12. Klicka på **Boka/Skicka in.**

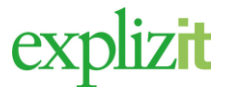

#### Handledning 2017-10-08

## Sök och boka återkommande tid 6(6)

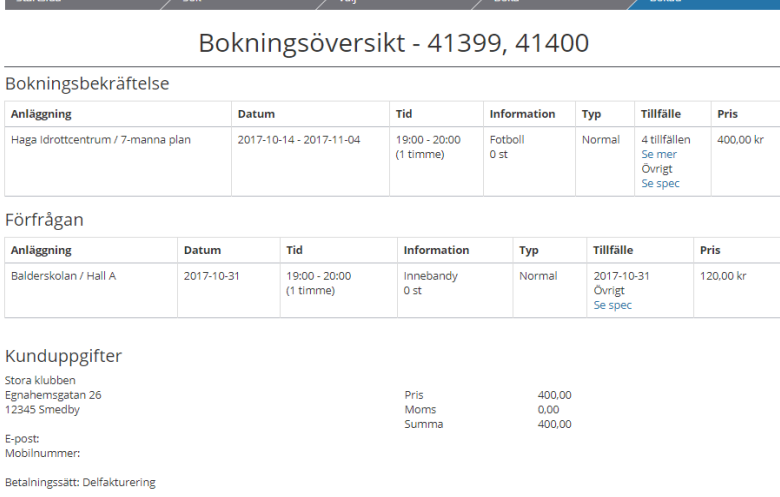

När man har Bokat/Skicka in sin bokning/förfrågan visas bokningsnumret i huvudet på bekräftelsen. Klicka på ett val i menyn till vänster för att gå vidare.

Klar En återkommande eller enstaka bokning är sök via kalender och bokad/skickad in

## <span id="page-5-0"></span>1.4 Ledare/tjänster/tillbehör/kort

På bokningsbilden kan det finnas ytterligare val förutom var och när. Om det finns tillbehör, tjänster eller passerkort på det aktuella objektet visas de och kan väljas.

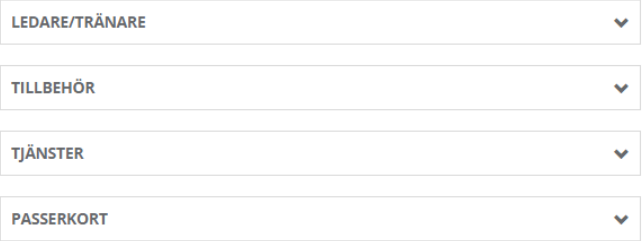

Uppgifter om unik ledare med dess e-post och mobil kan registreras genom att man klicka på dropdown- pilen bakom rubriken KONTAKT/ LEDARE.

Bokning av anläggningens tjänster och tillbehör bokas genom att man klicka på dropdown- pilen bakom respektive val. TILLBEHÖR eller TJÄNST.

Om anläggningen som bokas har passersystem så finns avsnittet med PASSERKORT att tillgå. Kunden kan nu välja av kundens alla kort vilka som ska vara aktuella på bokningen eller lägga till alla kundens kort på en gång.